# eVoucher 6.4v Release

The Western District of Texas implemented the new national 6.4 version of eVoucher on February 21, 2021.

To assist with this new release, we have prepared this training video to aid you in completing the **required** initial steps, as well as additional helpful information.

REQUIRED STEP #1 - Initial Sign In to eVoucher & Creating your Single Login Profile

REQUIRED STEP #2 – Linking your eVoucher Accounts to your Single Login Profile

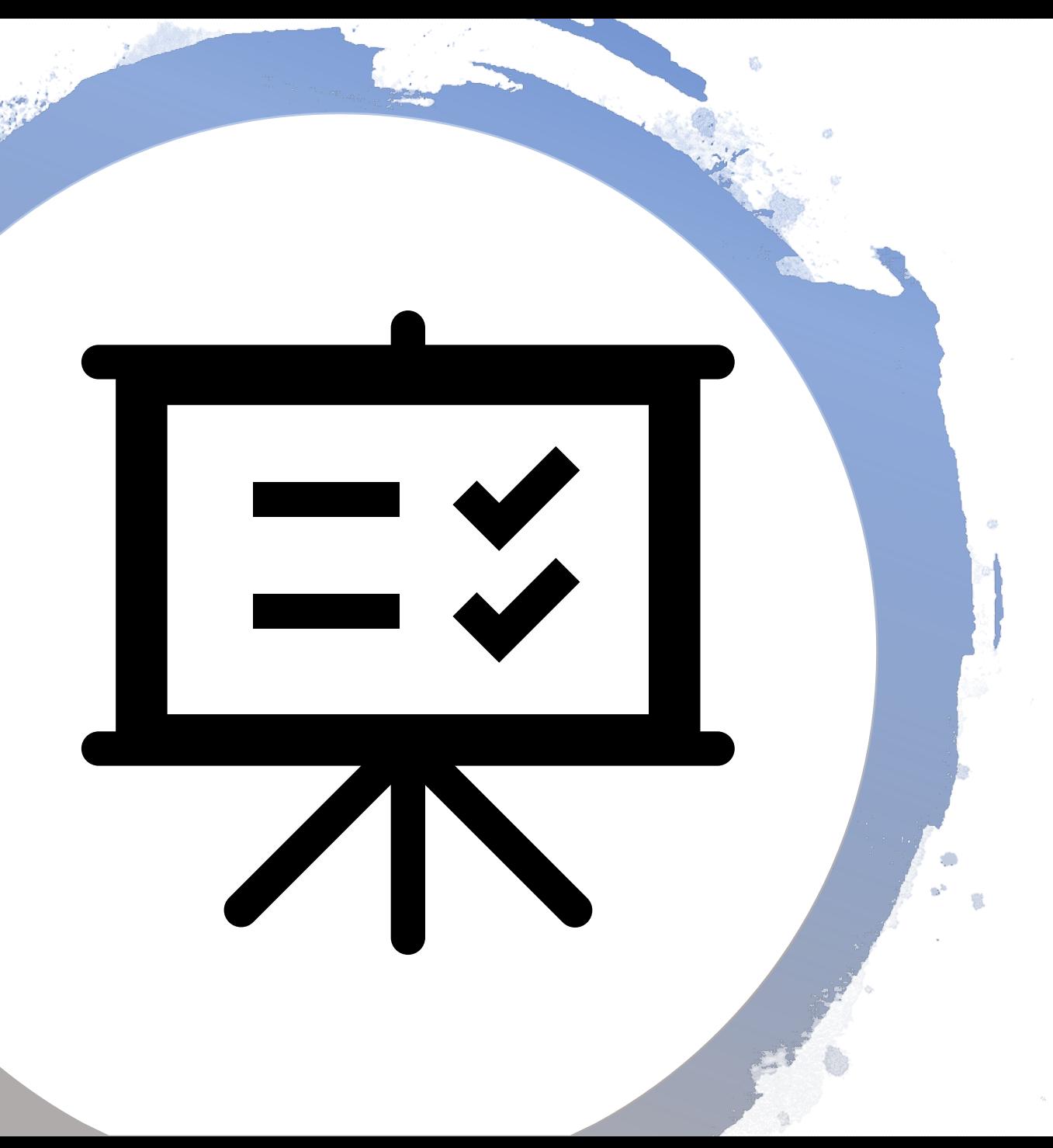

### **Please view the video in its entirety**.

If you encounter an issue while completing the steps, you may direct your questions to the U.S. District Court. The phone number will be provided at the end of the presentation.

#### **REQUIRED STEP #1**

#### **Initial Sign In to eVoucher:**

Your initial eVoucher login will begin with entering your own personal email address listed in your current eVoucher account.

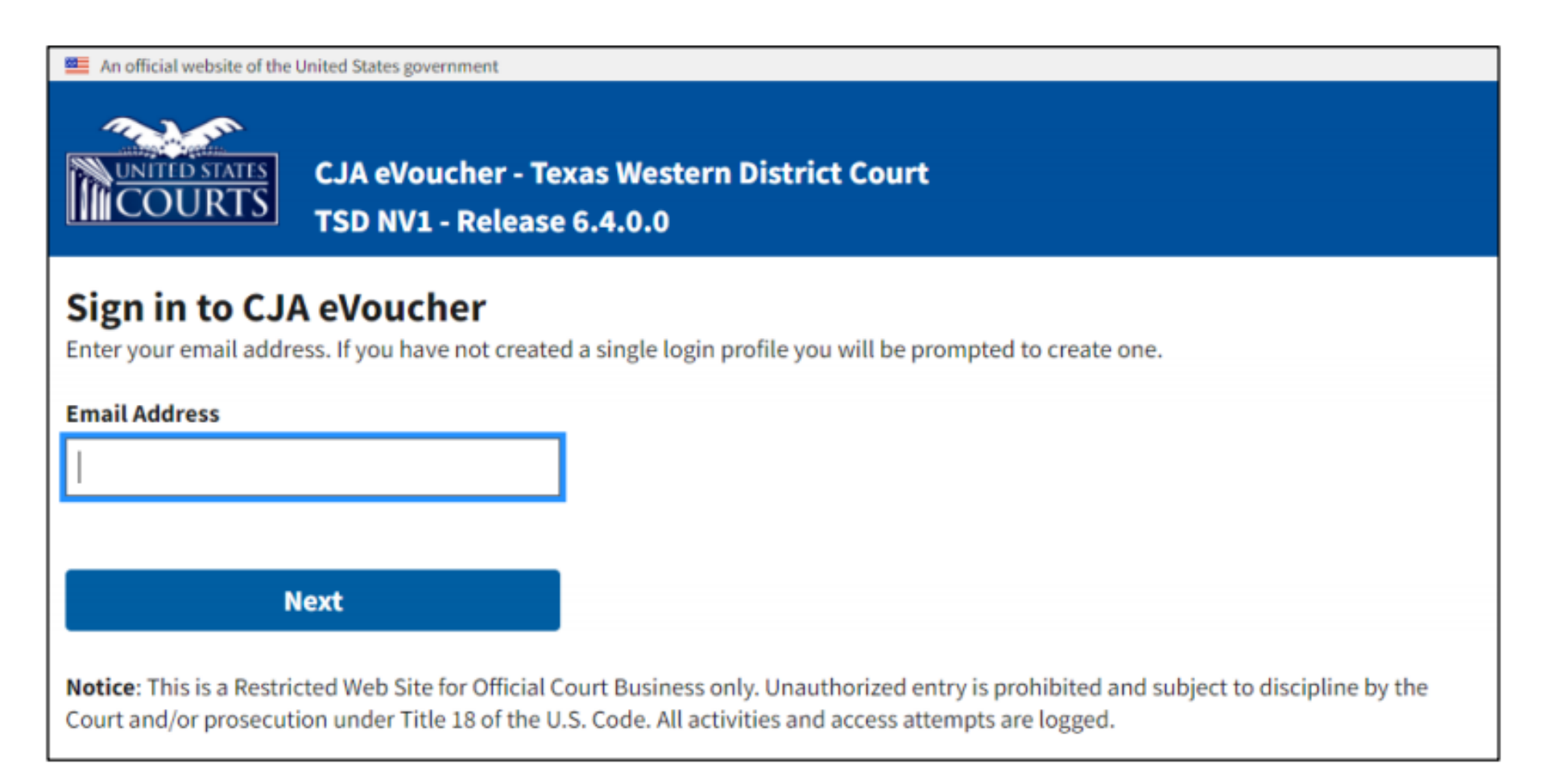

### Next, enter your current username and password.

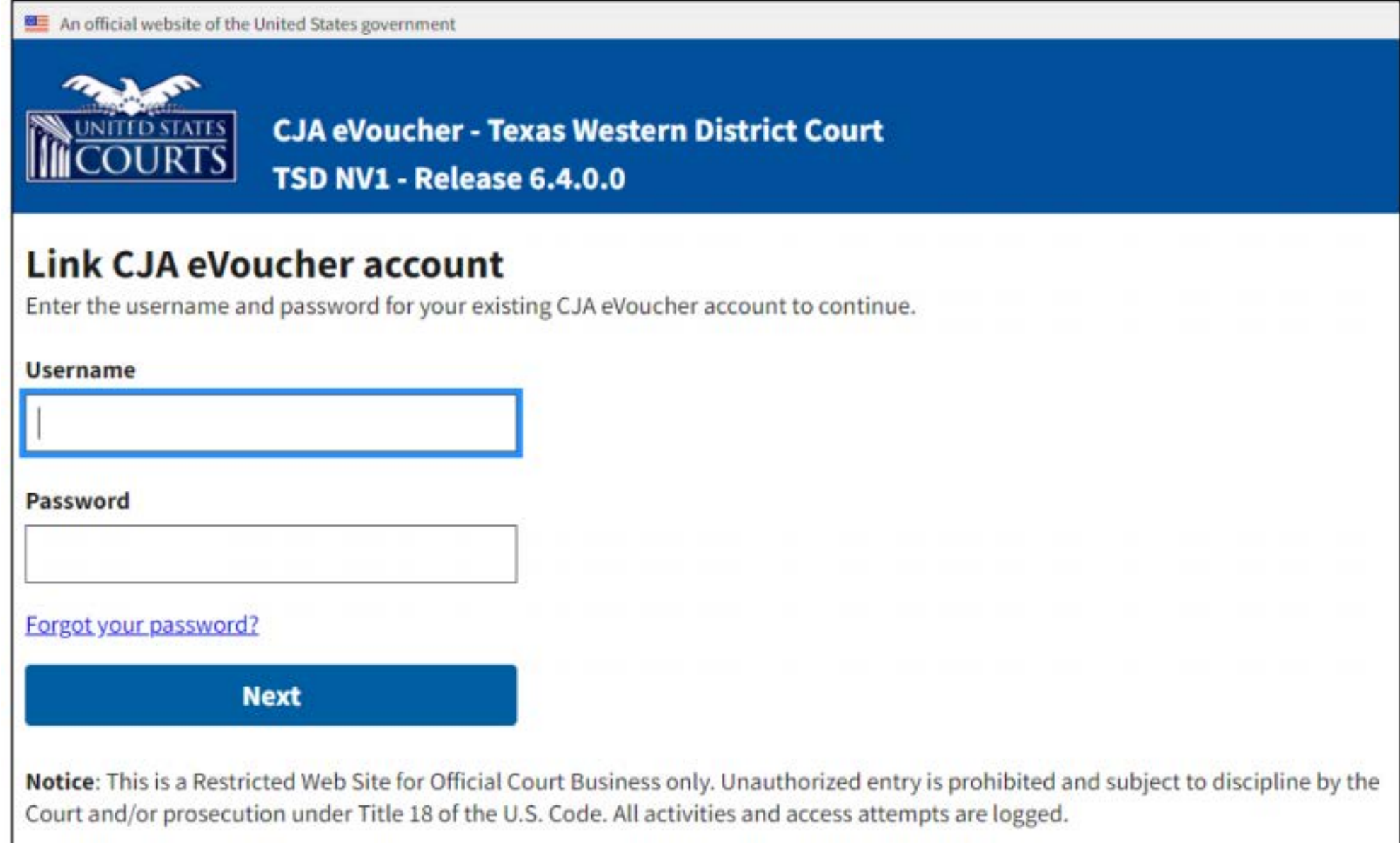

## **Creating the Single Login Profile:**

This is a one-time step.

What is a Single Login Profile (SLP)? An SLP will allow you to have one login for multiple eVoucher district and appellate accounts. *More information will be provided later in the instructions.*

Complete the required information to create your SLP.

- Enter your Name
- Confirm your Email
- Complete the Security Questions

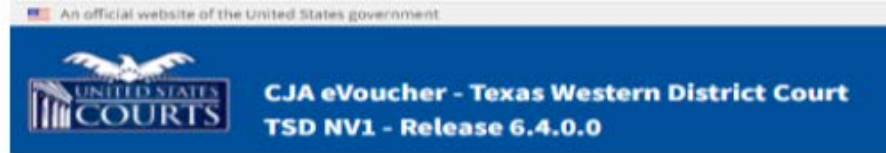

#### **Create New Single Login Profile**

You will use the email address entered below to log into all of your assigned eVoucher accounts. If you have multiple accounts, you will be given an opportunity to link them to your single login profile.

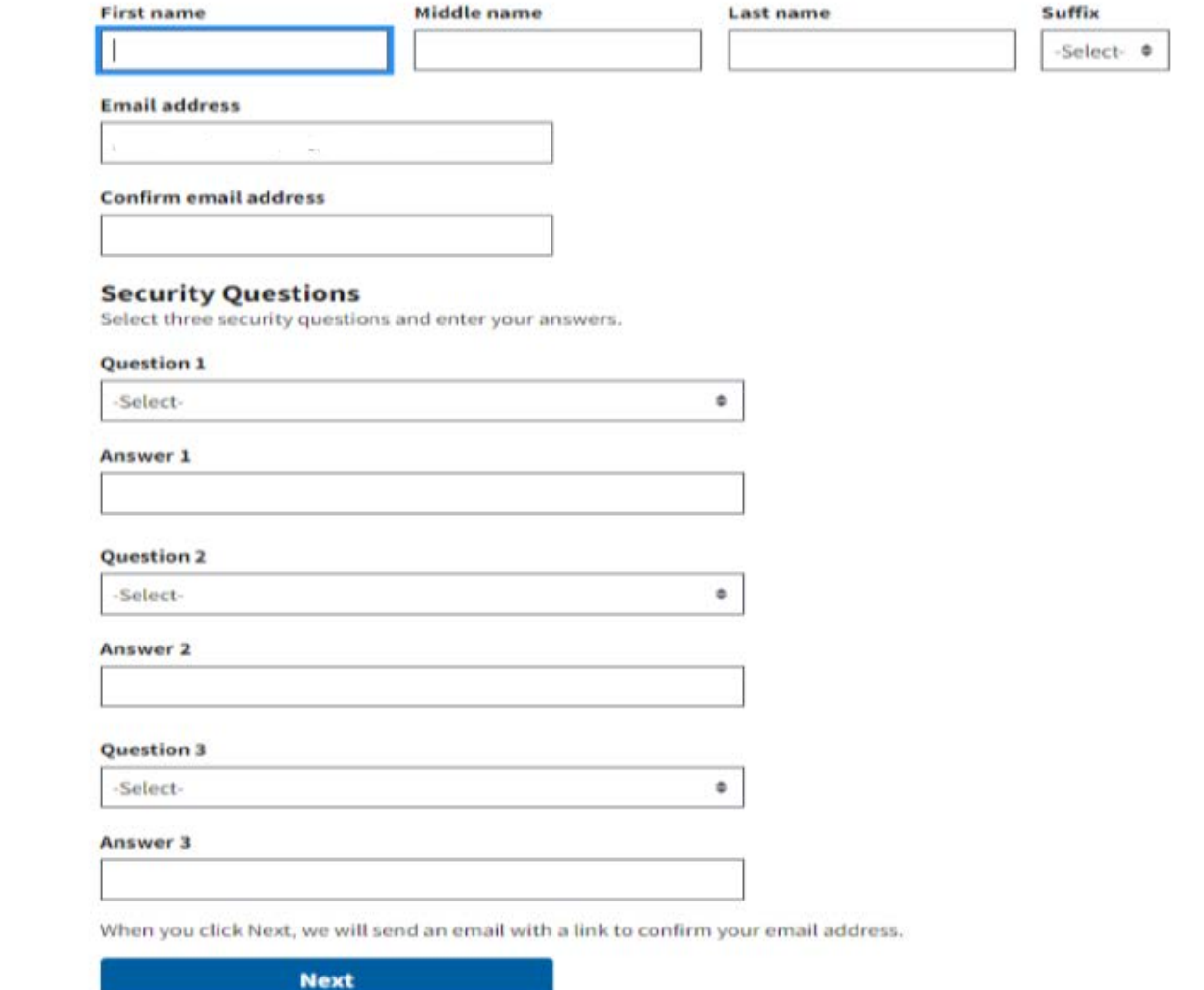

#### You will then receive this message to confirm your email address.

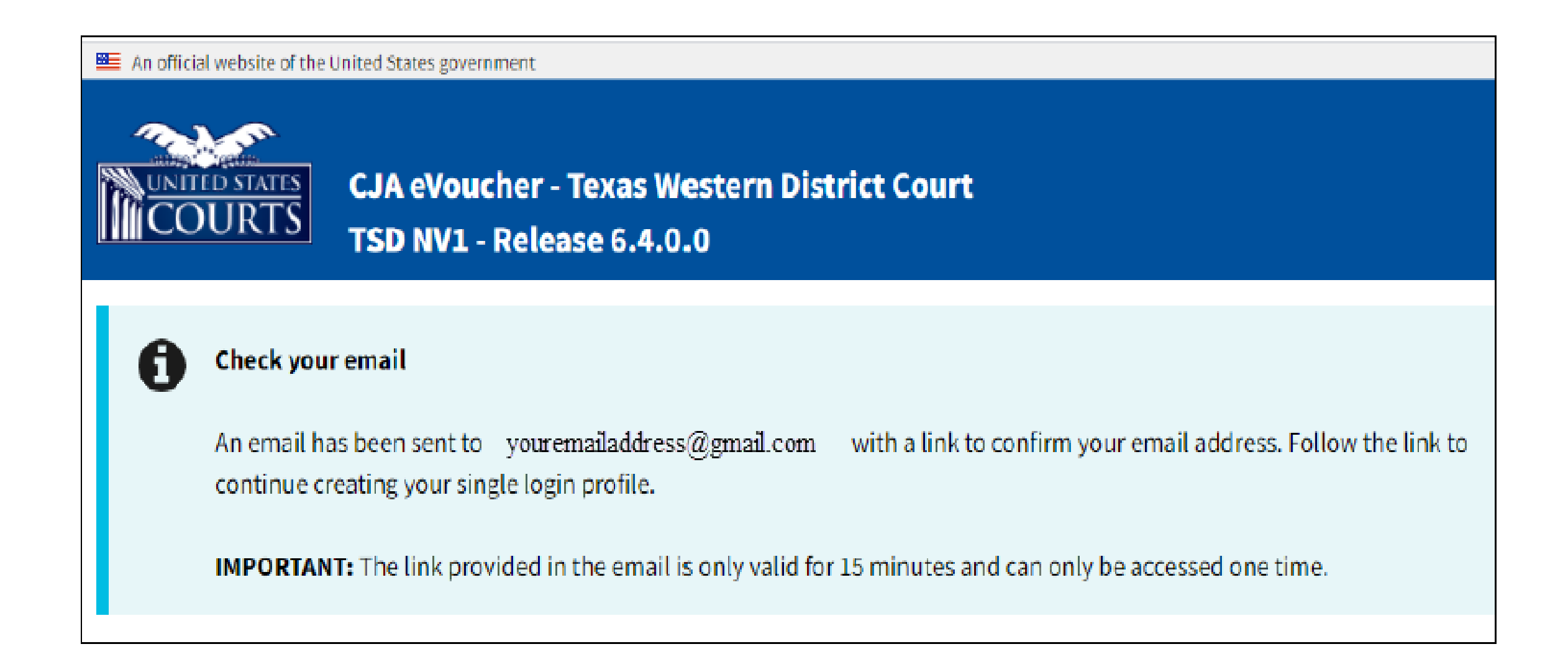

### Next, enter your password. This can be your current password or a new password.

An official website of the United States government

#### Password requirements:

- At least 8 characters
- At least one upper case character
- At least one lower case character
- At least one numerical character
- At least one special character  $(!,\varpi,\#,\xi,*,\%,\wedge,\&,-,+).$

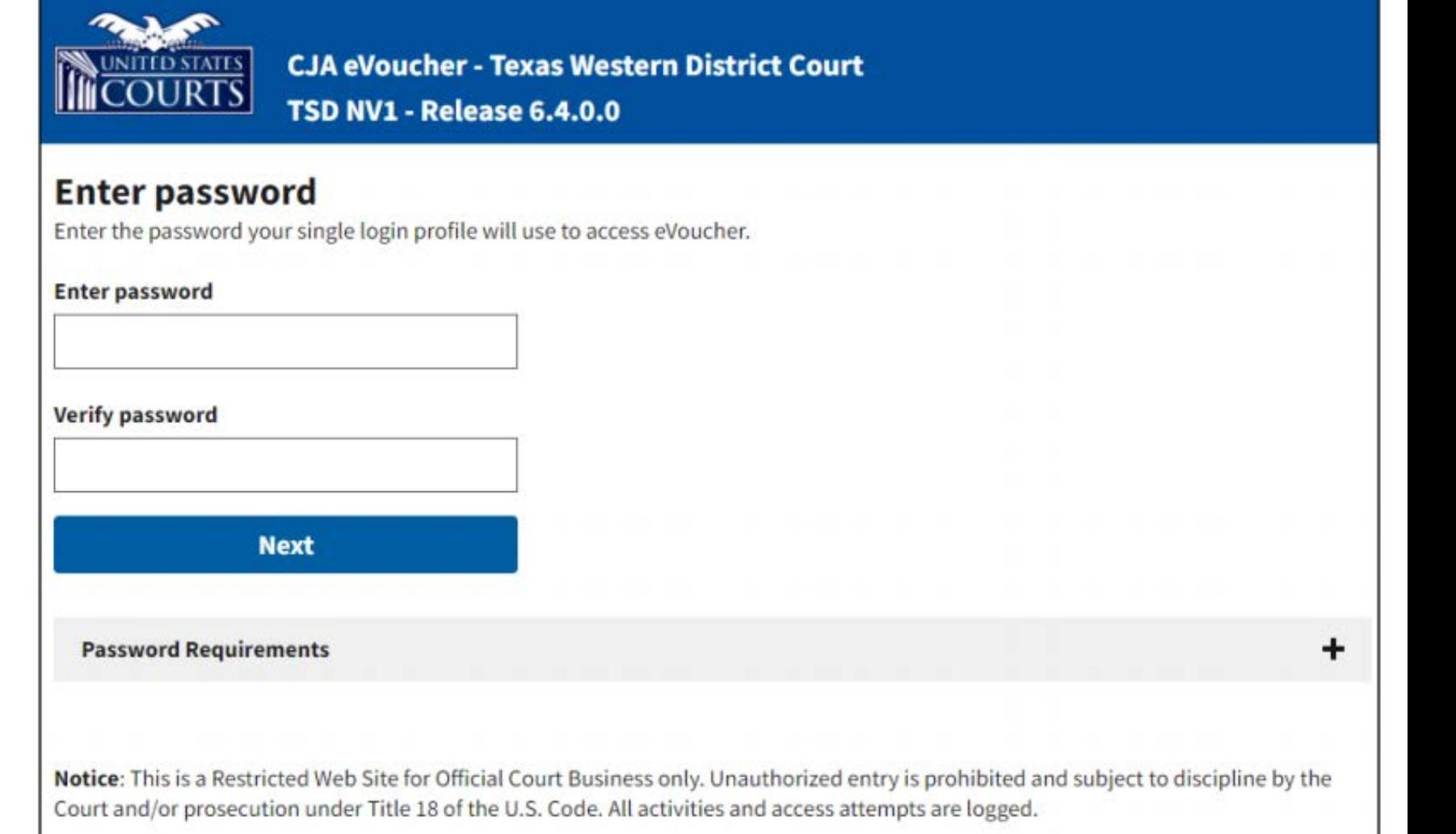

Your **Single Login Profile** has been successfully created. By clicking "Next," you are automatically taken to your HOME screen.

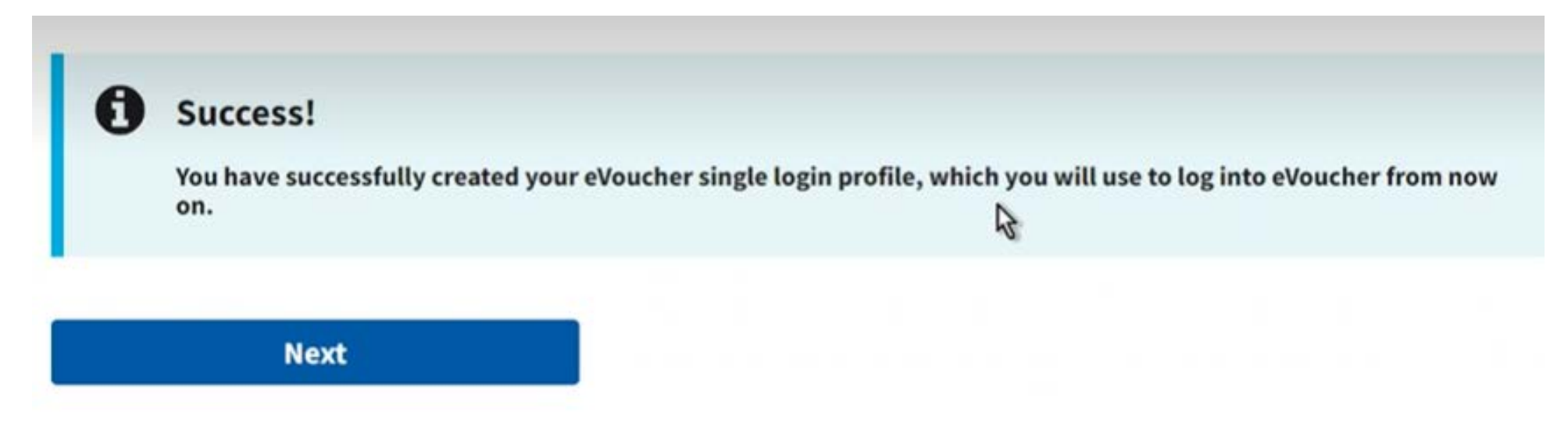

Notice: This is a restricted web site for official court business only. Unauthorized entry is prohibited and subject to discipline by the Court and/or prosecution under Title 18 of the U.S. Code. All activities and access attempts are logged.

### **REQUIRED STEP #1 COMPLETED**

### Having completed the SLP steps, login prompts will now consist of:

#### Entering your email address and password and password and password

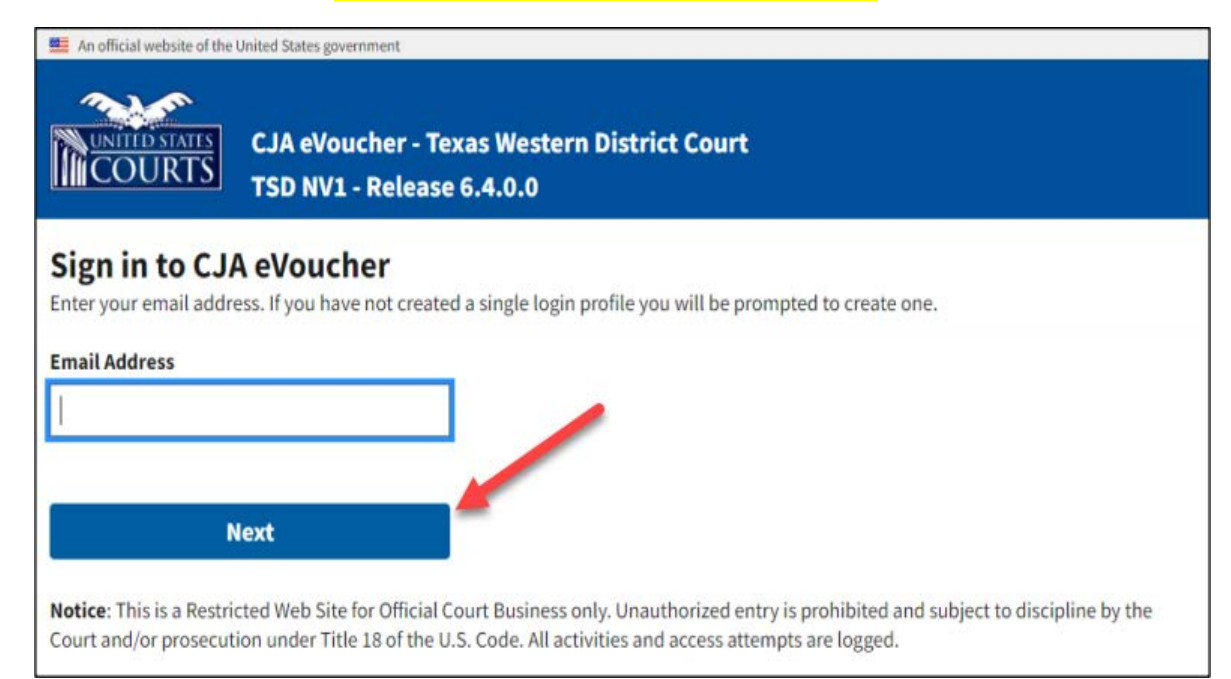

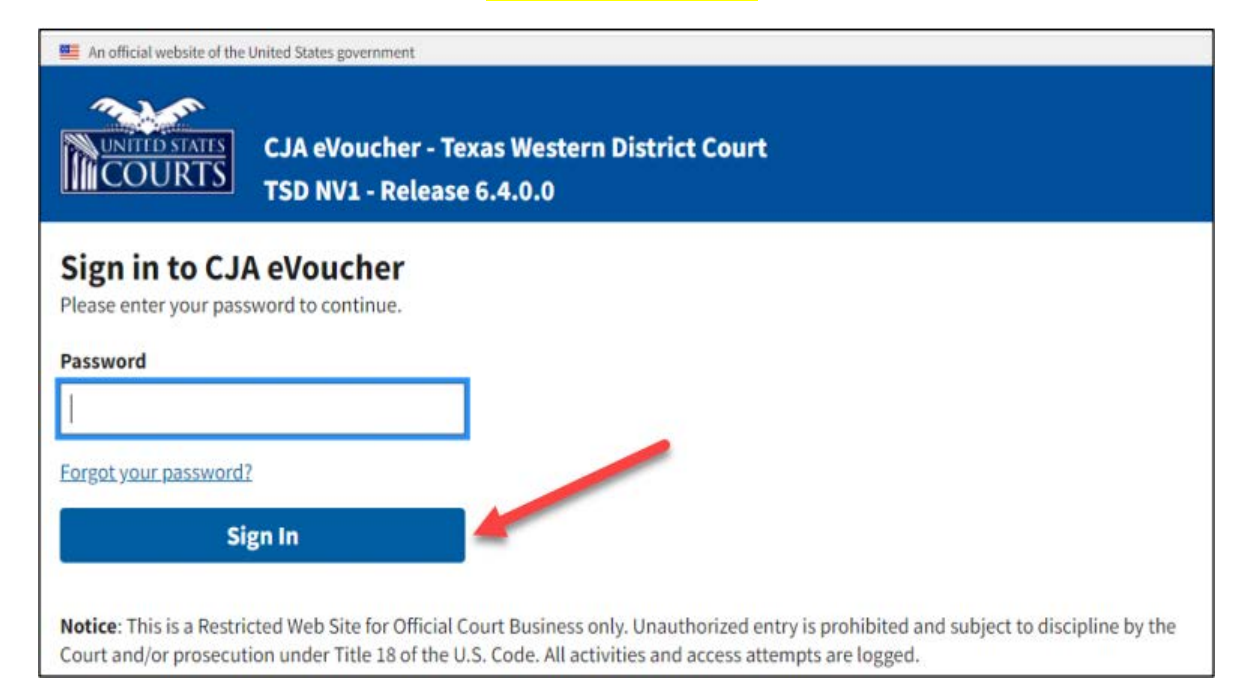

## **Updated/New profiles:**

Found at the top right corner on your HOME page. Users can update either profile directly at any time.

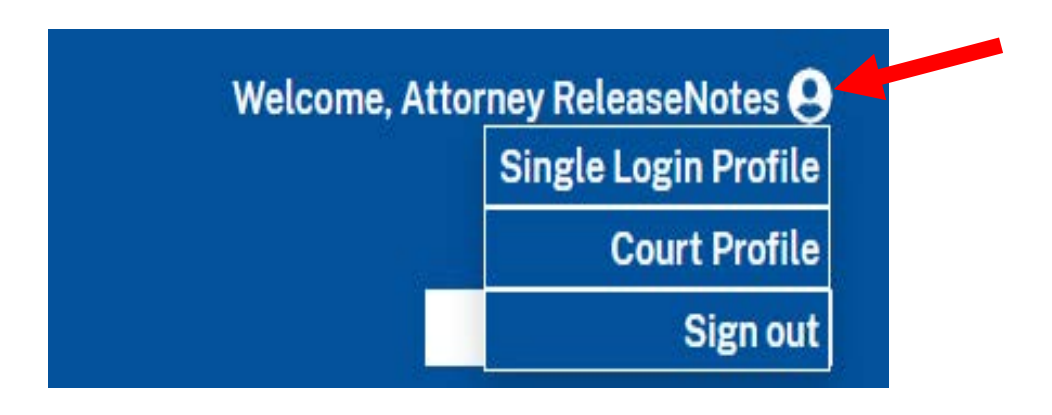

#### Court Profile page – Updated from the previous "My Profile" title.

#### **Court Profile**

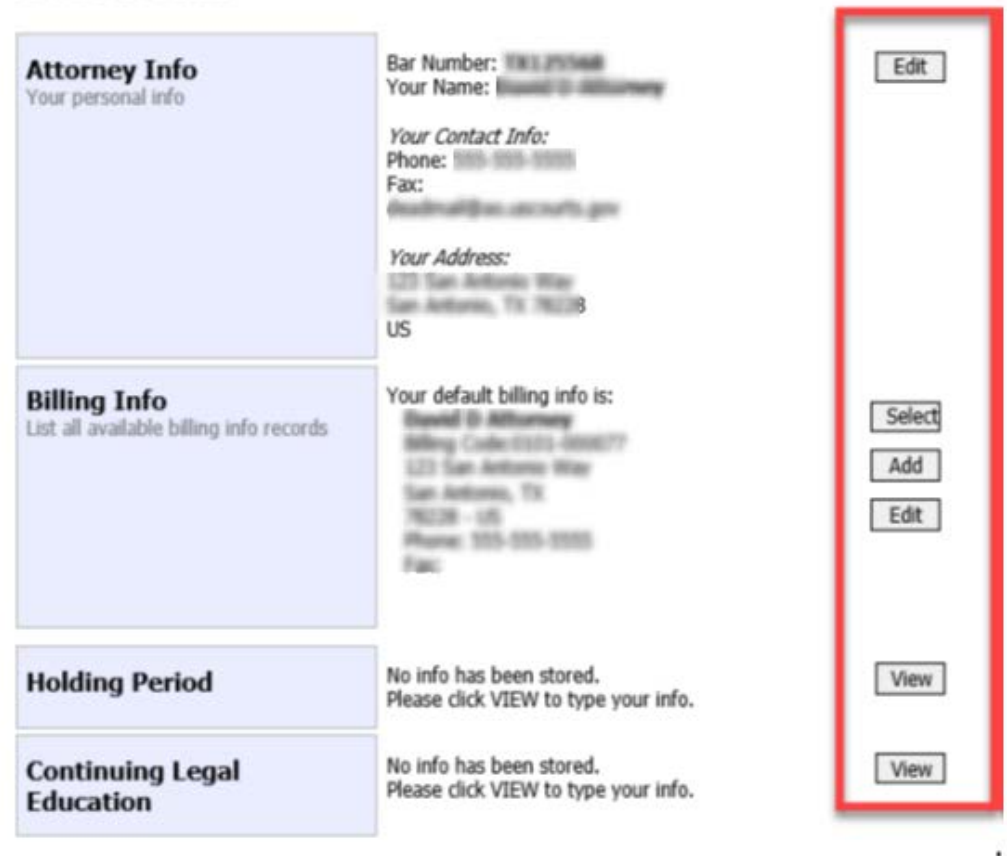

Single Login Profile page – Available capabilities are:

- **Edit your Account Information**
- **Edit your Email address**
- **Edit your Password**
- **Edit your Security Questions**
- **Link eVoucher Accounts**  set default
- **Link your eVoucher Accounts to your Single Login Profile** this new feature allows you to switch between accounts without having to log out. Example: TXWD (district) *and* 5th Circuit (appellate)

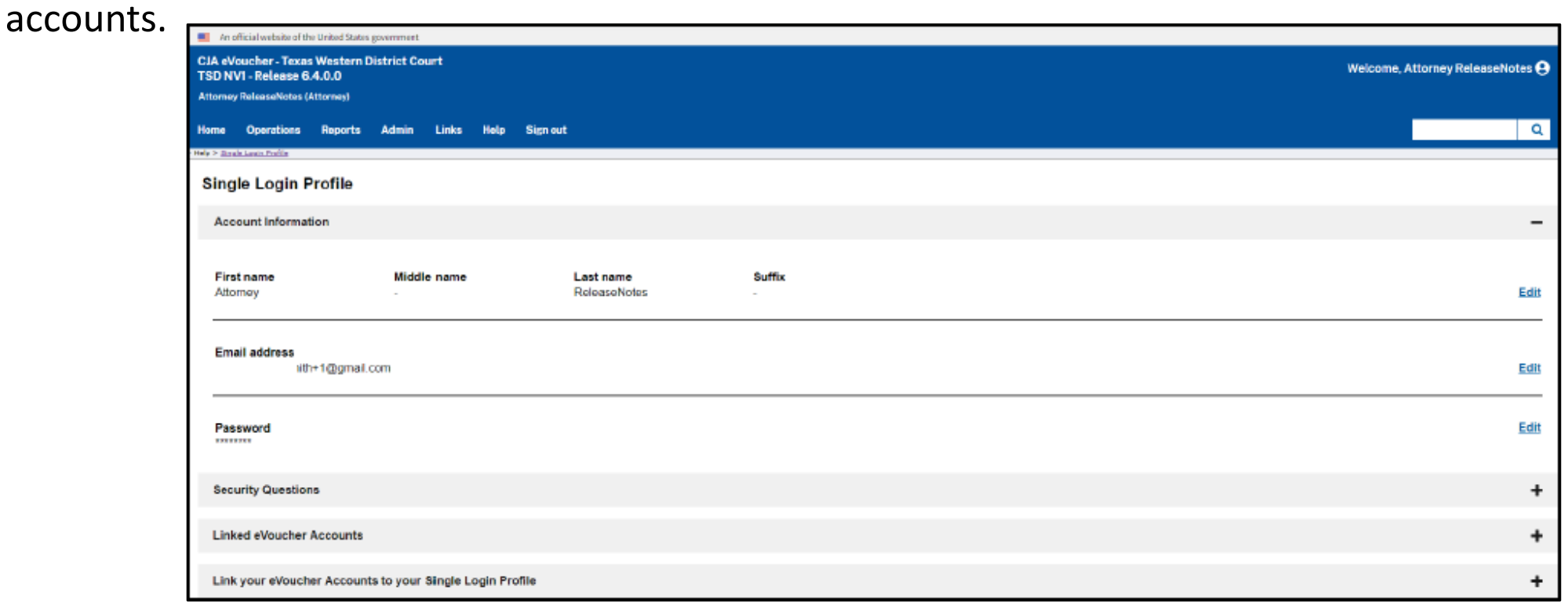

#### **REQUIRED STEP #2**

Follow the steps to link your eVoucher Account to your Single Login Profile:

- **1. Expand** the "Link your eVoucher Accounts to your Single Login Profile" selection.
- **2. Search** for the court by viewing the court list of District or Appellate courts on the Court drop-down.
- **3. Enter** the username and password for that Court eVoucher account.
- **4. Click** "Link Account" to link that account.

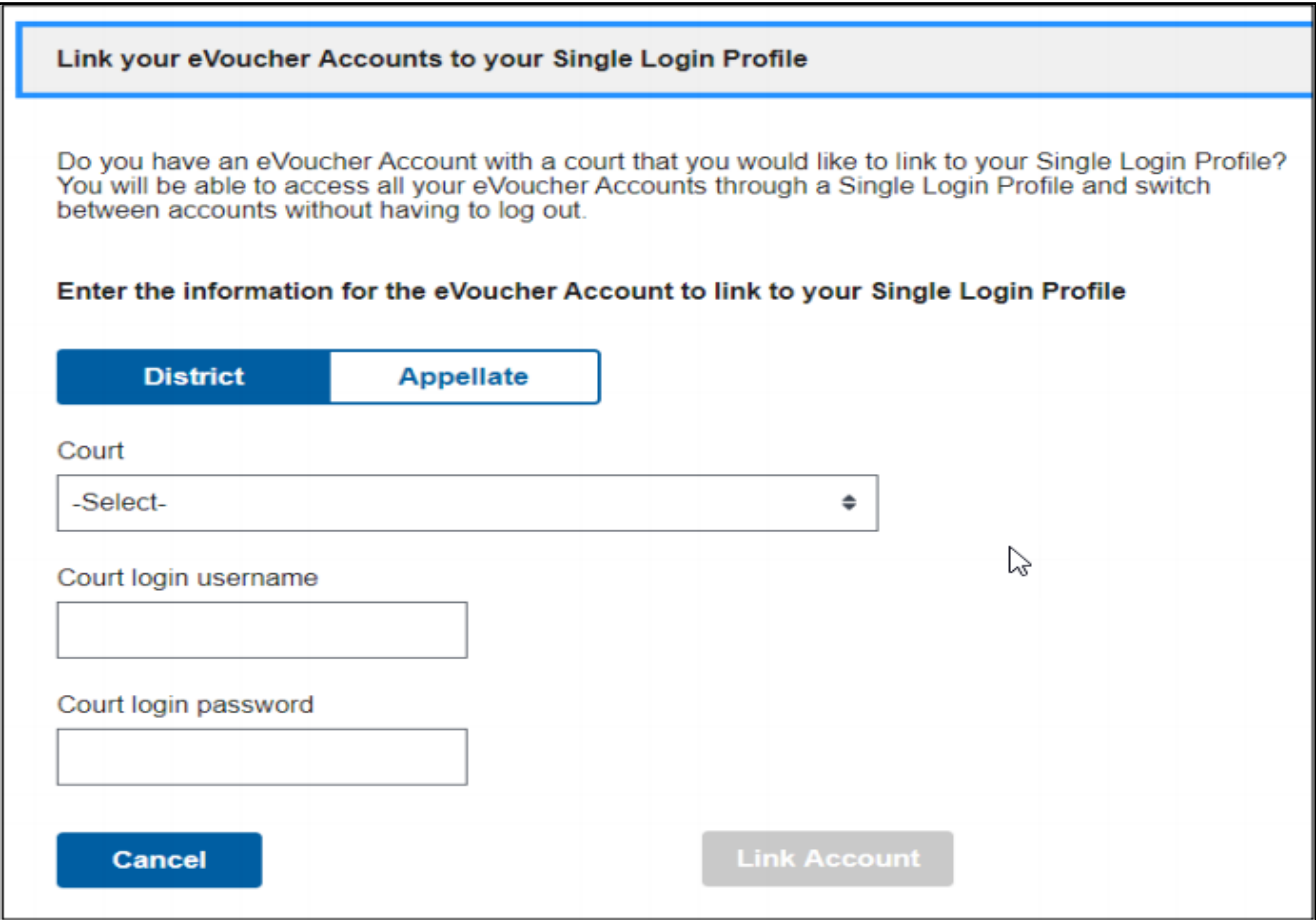

#### Successful link.

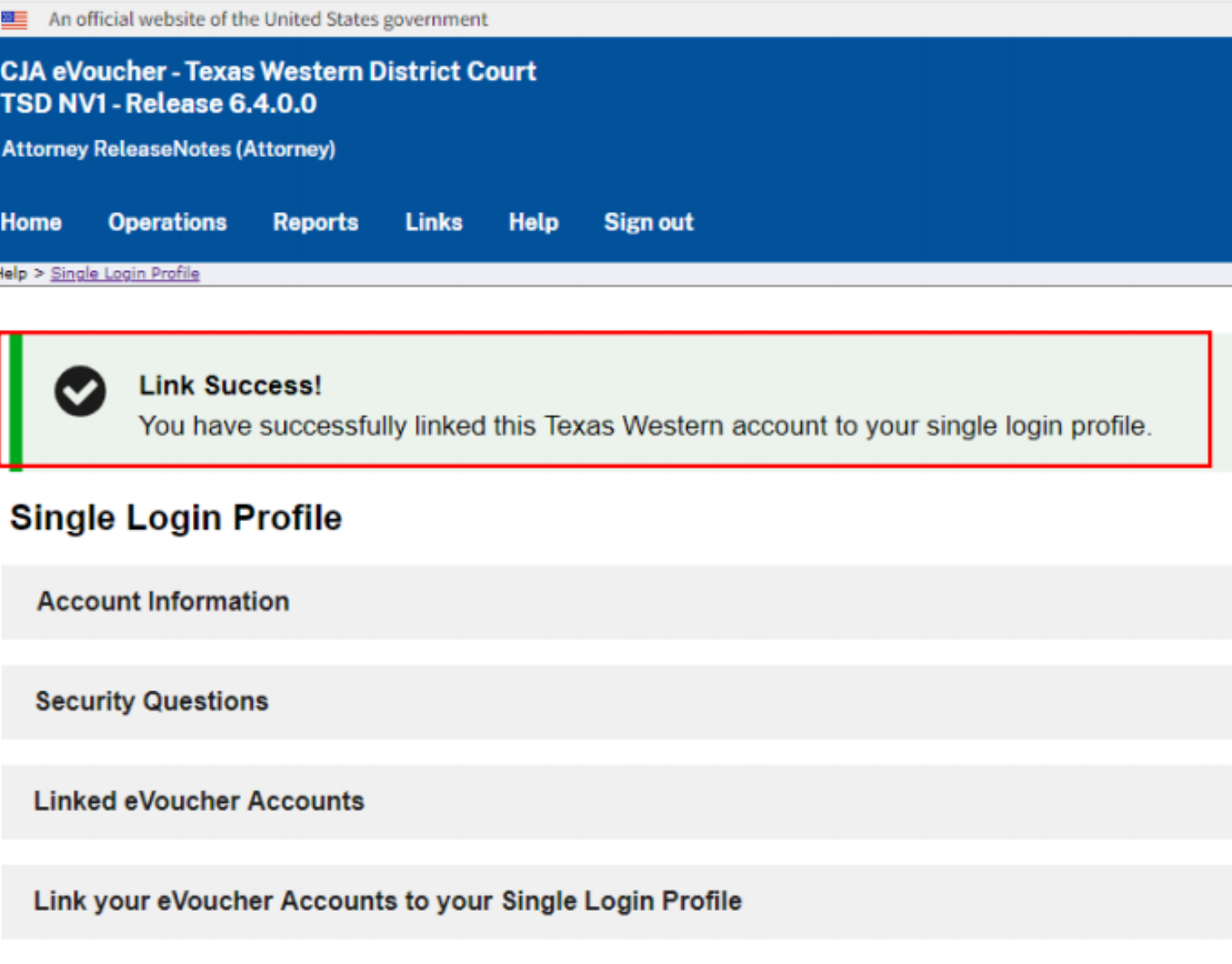

### **REQUIRED STEP # 2 COMPLETED**

The newly linked eVoucher account now displays in the **Linked eVoucher Accounts** section of the Single Login Profile page. Here you can set your default account.

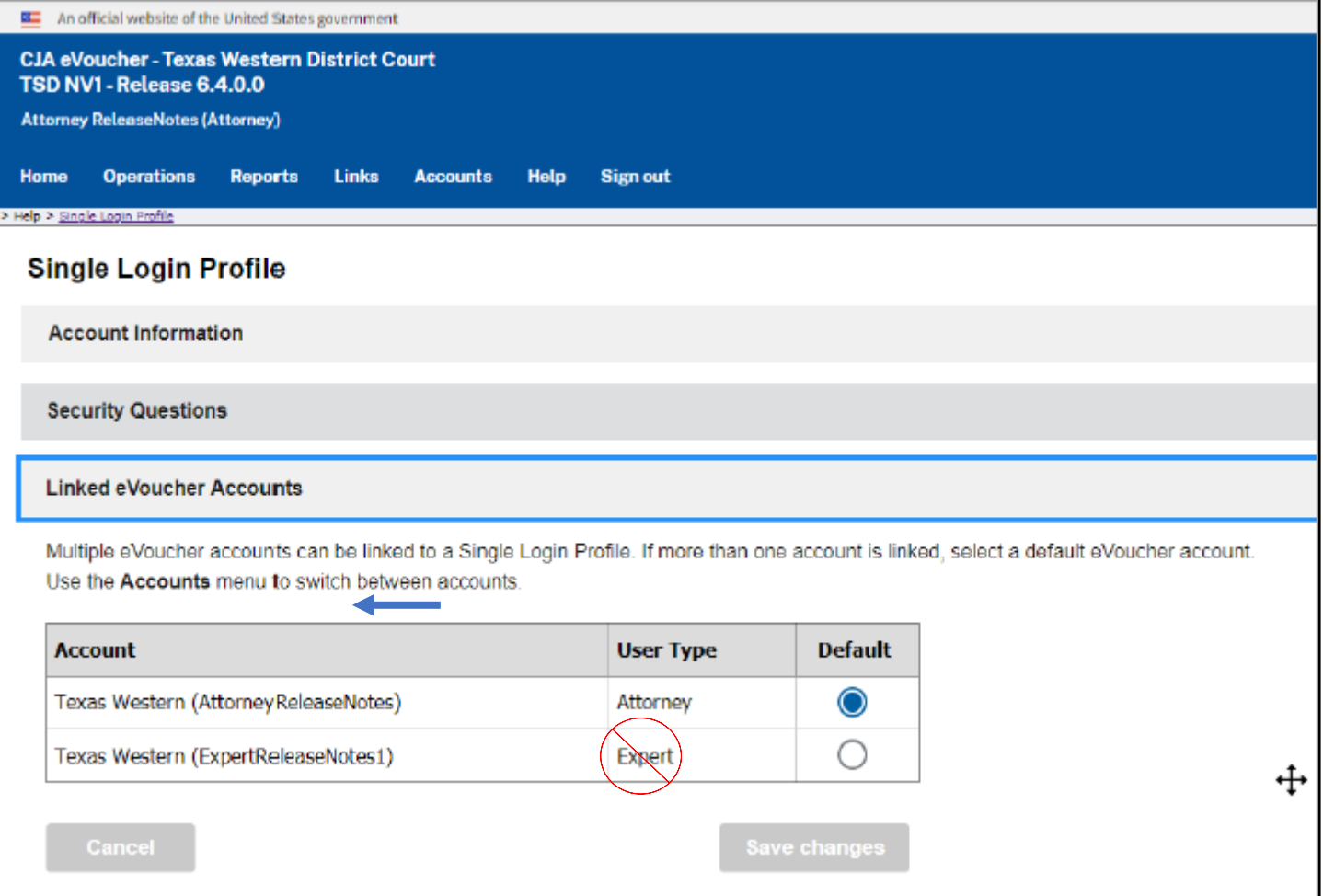

*NOTE: Please disregard the Expert User Type example listed in the Account box. This is only listed for training purposes.*

By clicking on the Accounts menu option, you will be able to switch between your linked eVoucher accounts. The current view of the eVoucher account will be underlined in the drop-down. *For example: If you have TXWD and 5th Circuit accounts listed and you are currently viewing your TXWD account, that account will be underlined.*

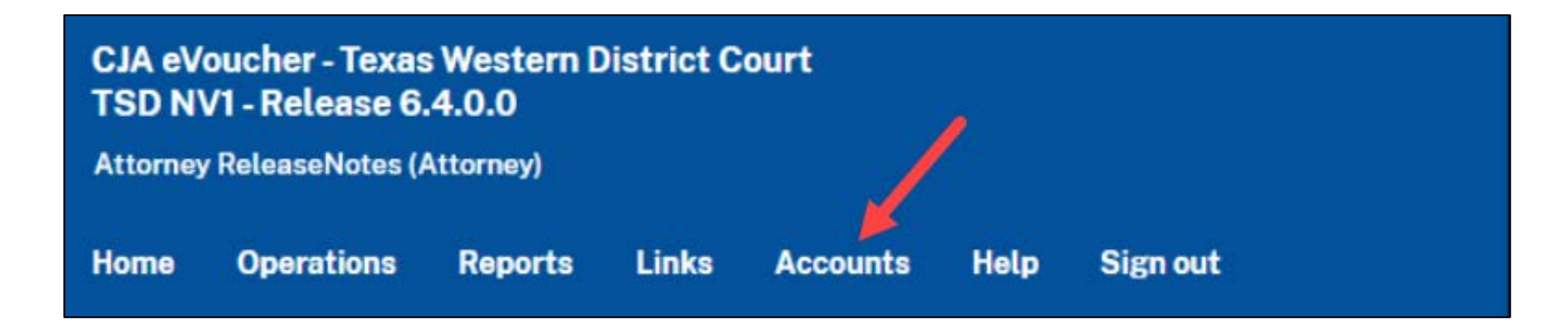

### **Steps for unsuccessful login attempts:**

There is a maximum of six attempts to login. On the seventh unsuccessful attempt, the account is locked, a message is displayed, and an email notification is sent. In this event, you must contact your eVoucher representative for assistance.

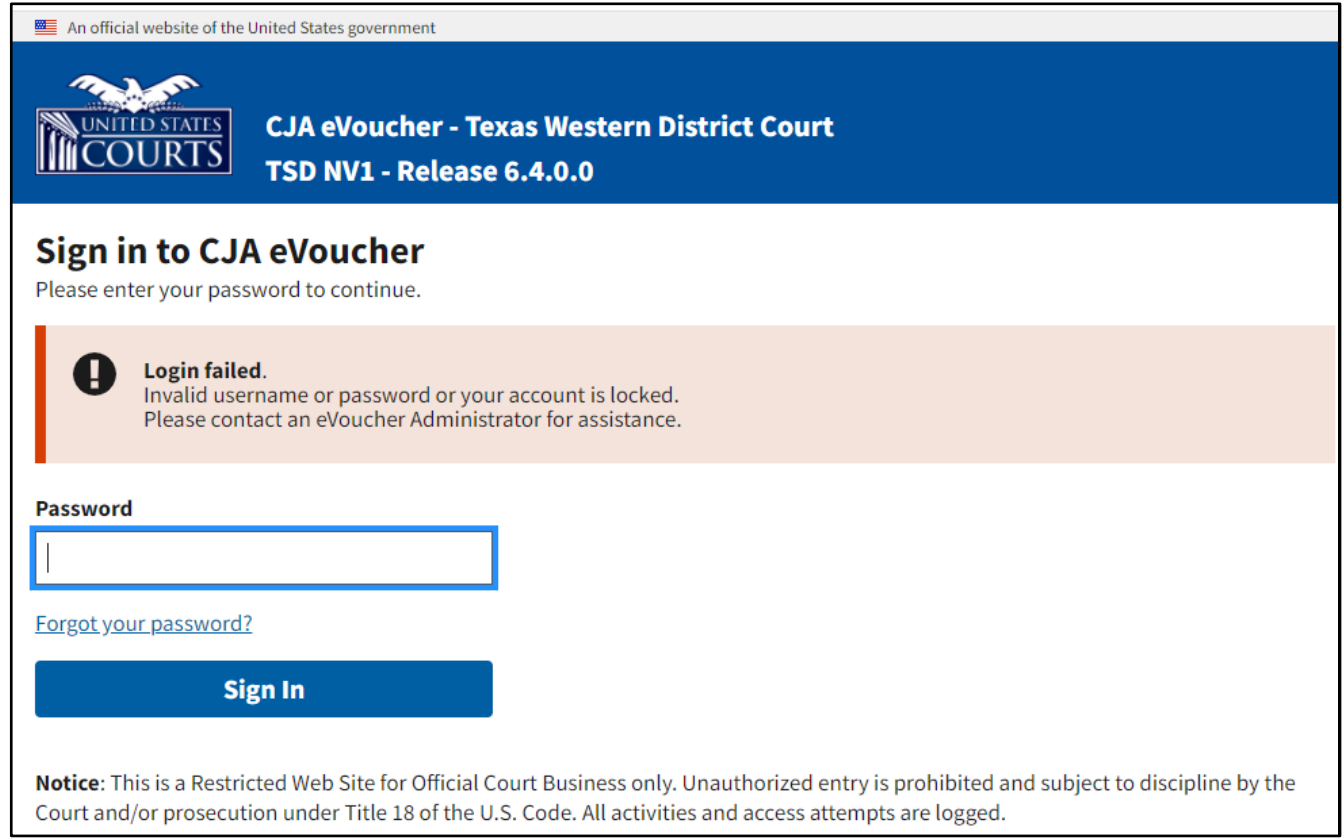

#### **Steps for resetting forgotten or expired passwords:**

Passwords expire in 180 days. Thirty days prior to password expiration, a message appears on your **Sign In** page indicating it will expire soon.

Users are now able to reset forgotten or expired passwords by clicking on "Forgot your password?" and taking the following steps.

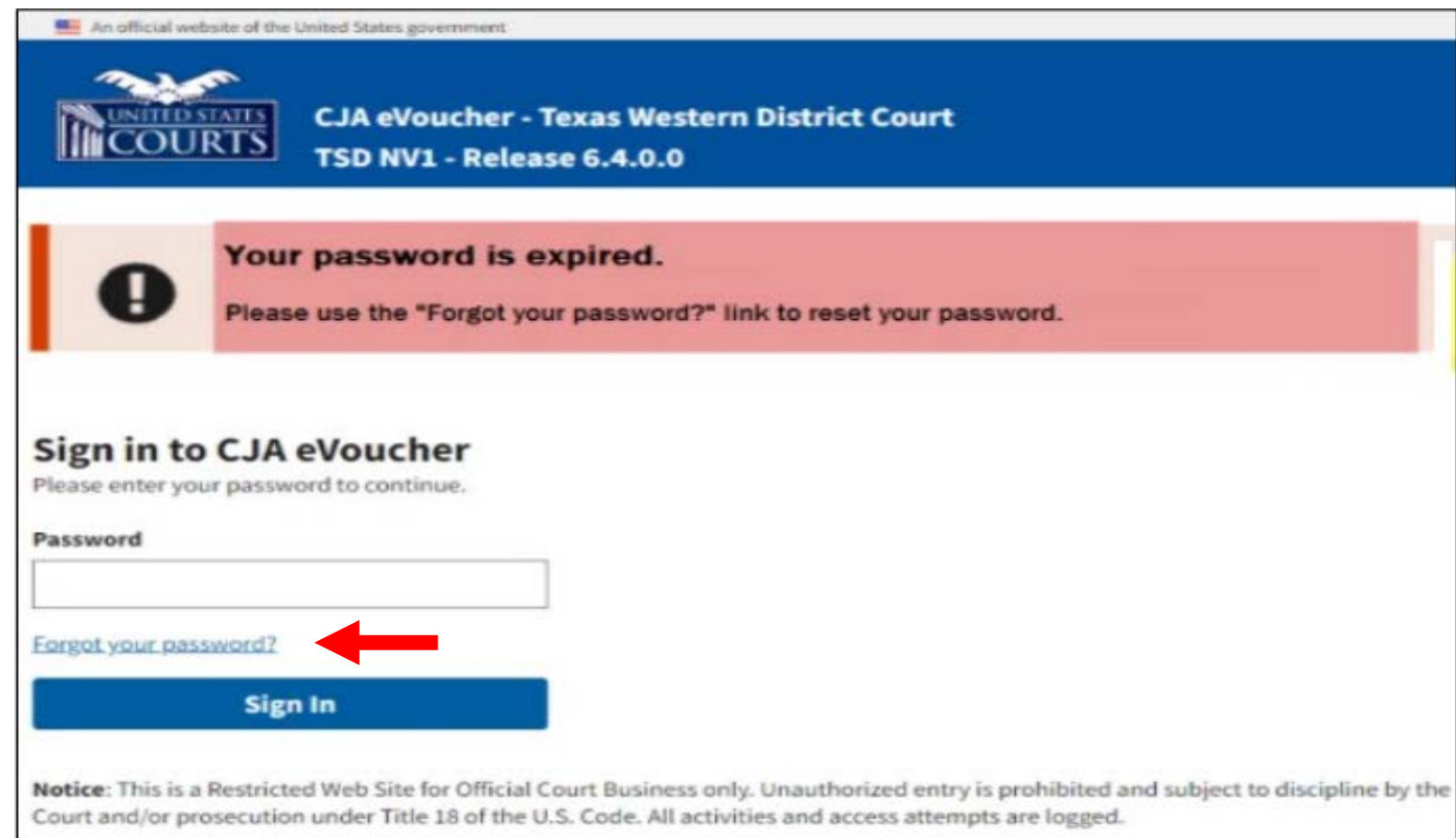

#### First, enter your email address and security answer.

*NOTE: You will have three attempts at answering your security questions. If all are answered incorrectly, the account is locked, and an email is sent with further instructions.*

An official website of the United States government

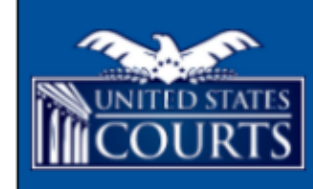

**CJA eVoucher - Texas Western District Court TSD NV1 - Release 6.4.0.0** 

#### **Reset your password?**

Please answer the following challenge question to have a password reset link sent to your email.

#### Email

youraddress@gmail.com

Question: What street did you live on in third grade?

#### Answer

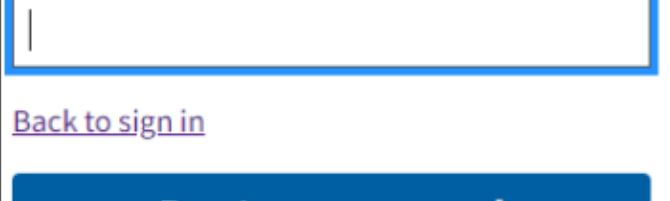

**Reset your password** 

#### Upon correctly answering your security questions, you will receive this email notification.

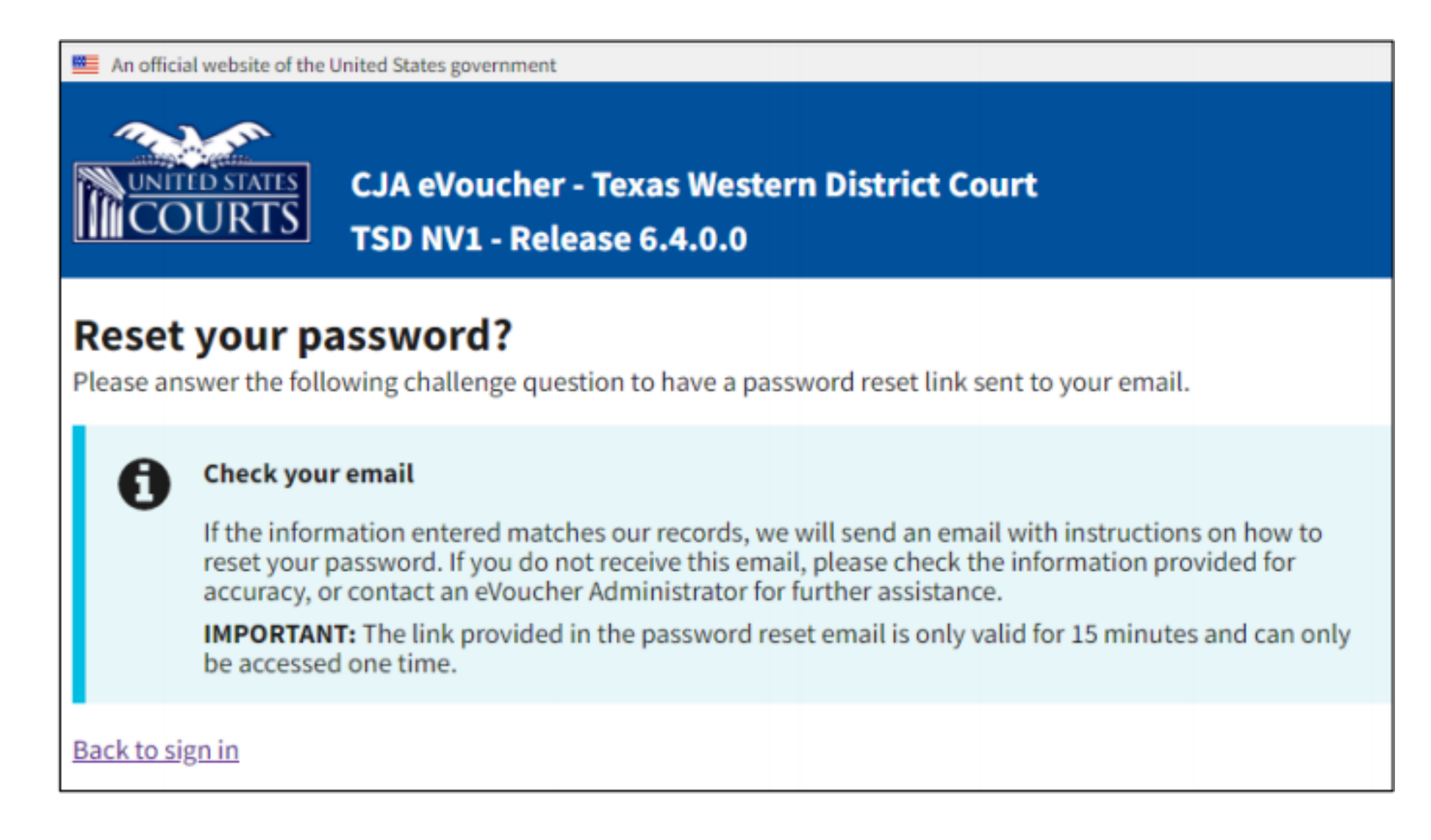

#### Next, enter a new password, confirm, and enter your email address.

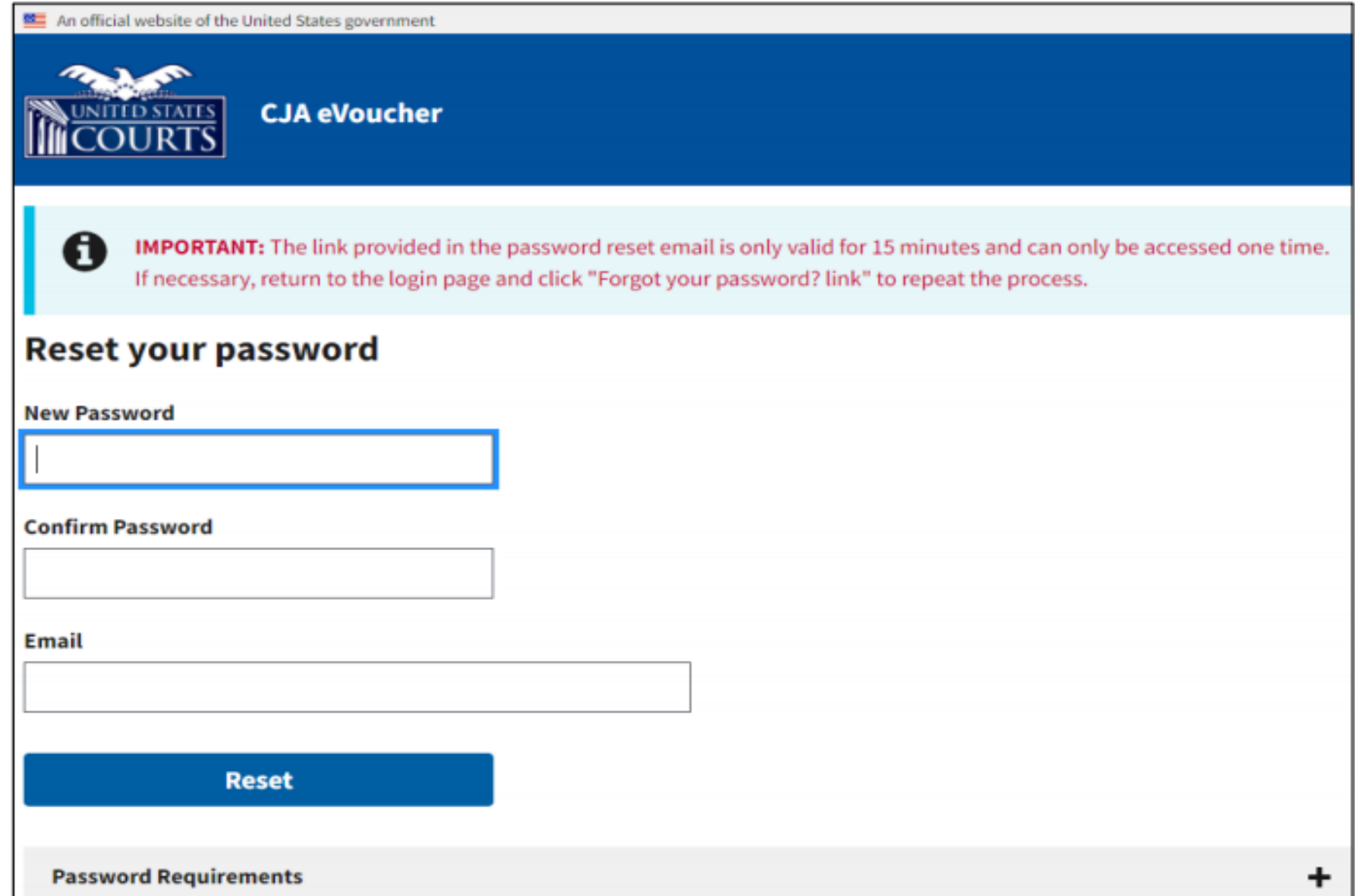

#### Successful reset.

#### An official website of the United States government

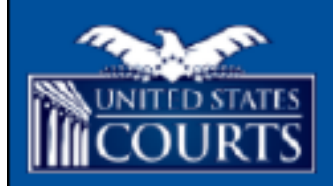

**CJA eVoucher - Nevada District Court** Development AO NV1 - Release 6.4.0.0

#### Sign in to CJA eVoucher

Enter your email address. If you have not created a single login profile you will be prompted to create one.

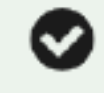

#### Password updated.

Your password was successfully updated.

**Email Address** 

**Next** 

Notice: This is a Restricted Web Site for Official Court Business only. Unauthorized entry is prohibited and subject to discipline by the Court and/or prosecution under Title 18 of the U.S. Code. All activities and access attempts are logged.

If you require further assistance or would like a copy of this information (.pdf format), please call the U.S. District Court at 210-472-4955, select Option 4 to reach your eVoucher representative.